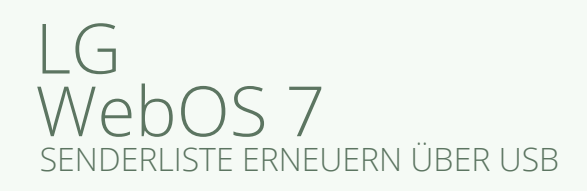

Entpacken Sie die heruntergeladene Datei **1.**von österreichliste.at und laden Sie die darin enthaltene Datei auf einen leeren USB-Stick.

 $\bigcup$  $\begin{pmatrix} 0 \\ -1 \end{pmatrix}$  $\circled{1}$  $\begin{array}{c} \textcircled{4} \\ \textcircled{5} \end{array}$  $(8)$  $(9)$  $(7)$  $\boxed{0}$  $\begin{array}{c} \textcircled{f} \end{array}$  $\left(\begin{matrix} \overline{33} \\ 33 \end{matrix}\right)$  $\bigoplus$  $\bigcap$  $\bigcirc$ LG

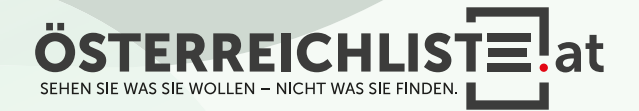

Entpacken Sie die heruntergeladene Datei **1.** von österreichliste.at und laden Sie die darin enthaltene Datei auf einen leeren USB-Stick.

2. Schalten Sie den Fernseher ein.

 $\begin{picture}(42,10) \put(0,0){\line(1,0){10}} \put(15,0){\line(1,0){10}} \put(15,0){\line(1,0){10}} \put(15,0){\line(1,0){10}} \put(15,0){\line(1,0){10}} \put(15,0){\line(1,0){10}} \put(15,0){\line(1,0){10}} \put(15,0){\line(1,0){10}} \put(15,0){\line(1,0){10}} \put(15,0){\line(1,0){10}} \put(15,0){\line(1,0){10}} \put(15,0){\line(1$  $\begin{array}{c} \textcircled{1} \\ \textcircled{2} \end{array}$  $\overline{1}$  $\begin{array}{c} \textcircled{4} \\ \textcircled{5} \end{array}$  $(8)$  $(9)$  $(7)$  $\boxed{0}$  $\begin{array}{c} \textcircled{f} \end{array}$  $\left(\begin{matrix} \overline{33} \\ 33 \end{matrix}\right)$  $\bigodot$  $\bigcap$  $\bigcap$ LG

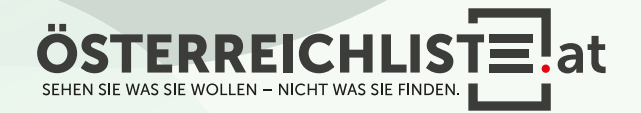

Entpacken Sie die heruntergeladene Datei **1.** von österreichliste.at und laden Sie die darin enthaltene Datei auf einen leeren USB-Stick.

 $\begin{picture}(42,14) \put(0,0){\line(1,0){155}} \put(15,0){\line(1,0){155}} \put(15,0){\line(1,0){155}} \put(15,0){\line(1,0){155}} \put(15,0){\line(1,0){155}} \put(15,0){\line(1,0){155}} \put(15,0){\line(1,0){155}} \put(15,0){\line(1,0){155}} \put(15,0){\line(1,0){155}} \put(15,0){\line(1,0){155}} \put(15,0){\line(1,0){155}} \$ 

 $(8)$  $(9)$ 

 $\bigcap$ 

LG

 $\left(\begin{matrix} \overline{33} \\ 33 \end{matrix}\right)$ 

 $\bigcup$ 

 $(7)$ 

 $\begin{array}{c} \textcircled{f} \end{array}$ 

 $\rightarrow$ 

 $\begin{array}{c} \begin{array}{c} \begin{array}{c} \end{array} \end{array}$  $(4)$  (5) (6)

 $\overline{0}$ 

- 2. Schalten Sie den Fernseher ein.
- Schließen Sie den USB-Stick an. **3.**Optional: Es öffnet sich das Media-Menü. Drücken Sie "Exit" auf der Fernbedienung, um das Media-Menü zu verlassen.

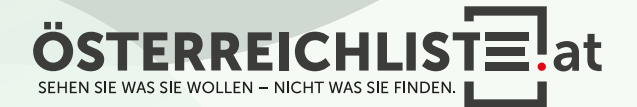

- Entpacken Sie die heruntergeladene Datei **1.** von österreichliste.at und laden Sie die darin enthaltene Datei auf einen leeren USB-Stick.
- 2. Schalten Sie den Fernseher ein.
- Optional: Es öffnet sich das Media-Menü. Drücken Sie "Exit" auf der Fernbedienung, um das Media-Menü zu verlassen. **3.** Schließen Sie den USB-Stick an.
- $\boldsymbol{4}.$  Klicken Sie die Taste "**Einstellungen**" (oder "Settings").

 $\begin{picture}(42,10) \put(0,0){\line(1,0){10}} \put(15,0){\line(1,0){10}} \put(15,0){\line(1,0){10}} \put(15,0){\line(1,0){10}} \put(15,0){\line(1,0){10}} \put(15,0){\line(1,0){10}} \put(15,0){\line(1,0){10}} \put(15,0){\line(1,0){10}} \put(15,0){\line(1,0){10}} \put(15,0){\line(1,0){10}} \put(15,0){\line(1,0){10}} \put(15,0){\line(1$  $\bigcirc$  $\begin{array}{c} \begin{array}{c} \begin{array}{c} \end{array} \end{array}$  $(4)$  (5) (6)  $(8)$  $(9)$  $(7)$  $\boxed{0}$  $\textcircled{f}$  $\bigodot$  $\bigcap$ LG

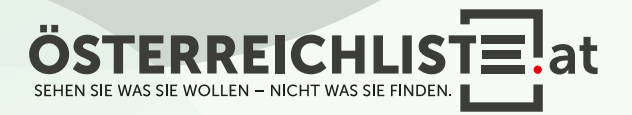

- Entpacken Sie die heruntergeladene Datei **1.** von österreichliste.at und laden Sie die darin enthaltene Datei auf einen leeren USB-Stick.
- 2. Schalten Sie den Fernseher ein.
- Optional: Es öffnet sich das Media-Menü. Drücken Sie "Exit" auf der Fernbedienung, um das Media-Menü zu verlassen. **3.** Schließen Sie den USB-Stick an.
- $\boldsymbol{4}.$  Klicken Sie die Taste "Einstellungen" (oder "Settings").
- $5.$  Navigieren Sie mit den Pfeiltasten zu "Alle Einstellungen" und bestätigen mit der "OK"- Taste.

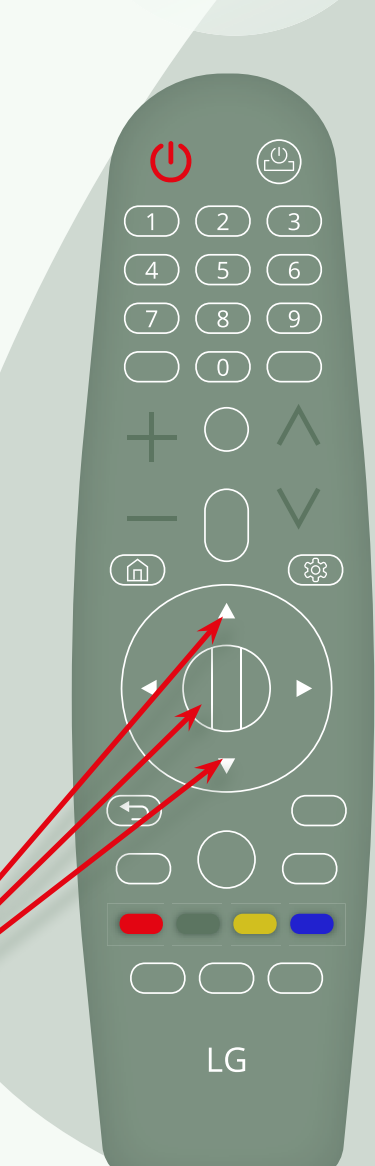

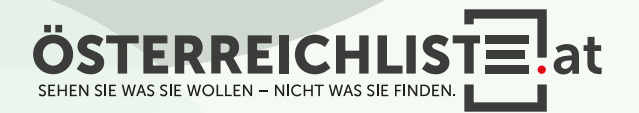

# $\overline{C}$ WebOS<sub>7</sub> SENDERLISTE ERNEUERN ÜBER USB

- Entpacken Sie die heruntergeladene Datei **1.** von österreichliste.at und laden Sie die darin enthaltene Datei auf einen leeren USB-Stick.
- 2. Schalten Sie den Fernseher ein.
- Optional: Es öffnet sich das Media-Menü. Drücken Sie "Exit" auf der Fernbedienung, um das Media-Menü zu verlassen. **3.** Schließen Sie den USB-Stick an.
- $\boldsymbol{4}.$  Klicken Sie die Taste "Einstellungen" (oder "Settings").
- **5.** Navigieren Sie mit den Pfeiltasten zu "Alle Einstellungen" und bestätigen mit der "OK"- Taste.

 $\begin{picture}(42,10) \put(0,0){\line(1,0){10}} \put(15,0){\line(1,0){10}} \put(15,0){\line(1,0){10}} \put(15,0){\line(1,0){10}} \put(15,0){\line(1,0){10}} \put(15,0){\line(1,0){10}} \put(15,0){\line(1,0){10}} \put(15,0){\line(1,0){10}} \put(15,0){\line(1,0){10}} \put(15,0){\line(1,0){10}} \put(15,0){\line(1,0){10}} \put(15,0){\line(1$  $\bigcirc$  $\begin{array}{c} \textcircled{1} \\ \textcircled{2} \end{array}$  $\begin{array}{|c|c|c|}\hline \text{(4)} & \text{(5)} & \text{(6)}\hline \end{array}$  $\left(\sqrt{8}\right)$  $\sqrt{9}$  $\textcircled{f}$  $\bigodot$  $\bigcap$ LG.

Navigieren Sie nun mit den Pfeiltasten **6.** zu "Sender" und bestätigen Sie mit der "OK"-Taste.

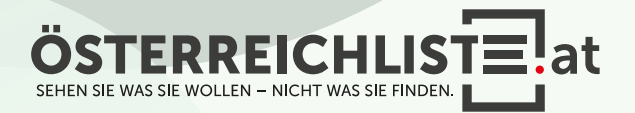

# $\overline{\phantom{a}}$ WebOS<sub>7</sub> SENDERLISTE ERNEUERN ÜBER USB

- Entpacken Sie die heruntergeladene Datei **1.** von österreichliste.at und laden Sie die darin enthaltene Datei auf einen leeren USB-Stick.
- 2. Schalten Sie den Fernseher ein.
- Optional: Es öffnet sich das Media-Menü. Drücken Sie "Exit" auf der Fernbedienung, um das Media-Menü zu verlassen. **3.** Schließen Sie den USB-Stick an.
- $\boldsymbol{4}.$  Klicken Sie die Taste "Einstellungen" (oder "Settings").
- **5.** Navigieren Sie mit den Pfeiltasten zu "Alle Einstellungen" und bestätigen mit der "OK"- Taste.

 $\mathcal{L}$  $\begin{picture}(42,10) \put(0,0){\line(1,0){10}} \put(15,0){\line(1,0){10}} \put(15,0){\line(1,0){10}} \put(15,0){\line(1,0){10}} \put(15,0){\line(1,0){10}} \put(15,0){\line(1,0){10}} \put(15,0){\line(1,0){10}} \put(15,0){\line(1,0){10}} \put(15,0){\line(1,0){10}} \put(15,0){\line(1,0){10}} \put(15,0){\line(1,0){10}} \put(15,0){\line(1$  $(1)(2)(3)$  $(4)$  (5) (6)  $(8) (9)$  $(7)$  $\overline{0}$  $\textcircled{f}$ (ড্ৰি)  $\bigodot$  $\bigcap$ LG.

- **6.** Navigieren Sie nun mit den Pfeiltasten zu "Sender" und bestätigen Sie mit der "OK"-Taste.
- 7. Im nächsten Schritt wählen Sie "Sender kopieren" aus.

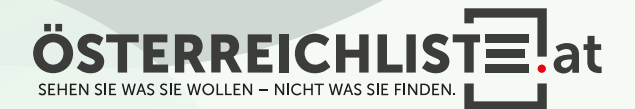

Entpacken Sie die heruntergeladene Datei **1.** von österreichliste.at und laden Sie die darin enthaltene Datei auf einen leeren USB-Stick.

2. Schalten Sie den Fernseher ein.

**3.**

Optional: Es öffnet sich das Media-Menü. Drücken Sie "Exit" auf der Fernbedienung, um das Media-Menü zu verlassen.

 $\boldsymbol{4}.$  Klicken Sie die Taste "Einstellungen" (oder "Settings").

**5.** Navigieren Sie mit den Pfeiltasten zu "Alle Einstellungen" und bestätigen mit der "OK"- Taste.

 $\mathcal{L}$  $\begin{picture}(42,10) \put(0,0){\line(1,0){10}} \put(15,0){\line(1,0){10}} \put(15,0){\line(1,0){10}} \put(15,0){\line(1,0){10}} \put(15,0){\line(1,0){10}} \put(15,0){\line(1,0){10}} \put(15,0){\line(1,0){10}} \put(15,0){\line(1,0){10}} \put(15,0){\line(1,0){10}} \put(15,0){\line(1,0){10}} \put(15,0){\line(1,0){10}} \put(15,0){\line(1$  $(1)(2)(3)$  $(4)$  (5) (6)  $\sqrt{7}$  $(8)$  $(9)$  $\overline{0}$  $\textcircled{f}$  $\binom{3}{2}$  $\bigodot$  $\bigcap$ LG.

**6.** Navigieren Sie nun mit den Pfeiltasten zu "Sender" und bestätigen Sie mit der "OK"-Taste.

7. Im nächsten Schritt wählen Sie "Sender kopieren" aus.

8. Bestätigen Sie mit der "OK"-Taste.

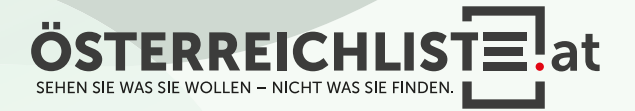

- Entpacken Sie die heruntergeladene Datei **1.** von österreichliste.at und laden Sie die darin enthaltene Datei auf einen leeren USB-Stick.
- 2. Schalten Sie den Fernseher ein.
- Optional: Es öffnet sich das Media-Menü. Drücken Sie "Exit" auf der Fernbedienung, um das Media-Menü zu verlassen. **3.** Schließen Sie den USB-Stick an.
- $\boldsymbol{4}.$  Klicken Sie die Taste "Einstellungen" (oder "Settings").
- **5.** Navigieren Sie mit den Pfeiltasten zu "Alle Einstellungen" und bestätigen mit der "OK"- Taste.

 $\mathcal{L}$  $\bigoplus$  $(1) (2) (3)$  $(4) (5) (6)$  $\binom{8}{ }$  $\sqrt{9}$  $(7)$  $\overline{0}$  $\textcircled{f}$ (ফ্রি)  $\bigodot$  $\bigcap$ LG.

- **6.** Navigieren Sie nun mit den Pfeiltasten zu "Sender" und bestätigen Sie mit der "OK"-Taste.
- 7. Im nächsten Schritt wählen Sie "Sender kopieren" aus.

8. Bestätigen Sie mit der "OK"-Taste.

9. Wählen Sie nun "USB auf TV" aus und bestätigen Sie mit der "OK"-Taste.

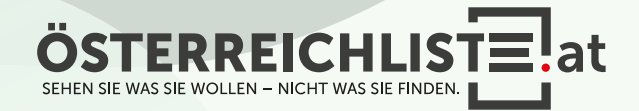

# LG WebOS 7 SENDERLISTE ERNEUERN ÜBER USB

- Entpacken Sie die heruntergeladene Datei **1.** von österreichliste.at und laden Sie die darin enthaltene Datei auf einen leeren USB-Stick.
- 2. Schalten Sie den Fernseher ein.
- Optional: Es öffnet sich das Media-Menü. Drücken Sie "Exit" auf der Fernbedienung, um das Media-Menü zu verlassen. **3.** Schließen Sie den USB-Stick an.
- $\boldsymbol{4}.$  Klicken Sie die Taste "Einstellungen" (oder "Settings").
- **5.** Navigieren Sie mit den Pfeiltasten zu "Alle Einstellungen" und bestätigen mit der "OK"- Taste.

 $\mathcal{L}$  $\begin{pmatrix} 0 \\ 1 \end{pmatrix}$  $(1) (2) (3)$  $(4) (5) (6)$  $\binom{8}{ }$  $\sqrt{9}$  $(7)$  $\textcircled{f}$ (ফ্লি)  $\bigodot$  $\bigcap$ **LG** 

- **6.** Navigieren Sie nun mit den Pfeiltasten zu "Sender" und bestätigen Sie mit der "OK"-Taste.
- 7. Im nächsten Schritt wählen Sie "Sender kopieren" aus.
- 8. Bestätigen Sie mit der "OK"-Taste.
- **9.** Wählen Sie nun "USB auf TV" aus und bestätigen Sie mit der "OK"-Taste.
- 10. Es erscheint eine Meldung "USB auf TV". Bestätigen Sie mit "Ja".

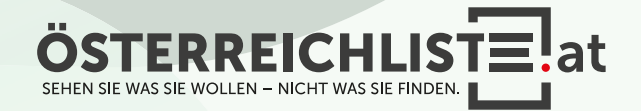

# LG WebOS 7 SENDERLISTE ERNEUERN ÜBER USB

- Entpacken Sie die heruntergeladene Datei **1.** von österreichliste.at und laden Sie die darin enthaltene Datei auf einen leeren USB-Stick.
- 2. Schalten Sie den Fernseher ein.
- Optional: Es öffnet sich das Media-Menü. Drücken Sie "Exit" auf der Fernbedienung, um das Media-Menü zu verlassen. **3.** Schließen Sie den USB-Stick an.
- $\boldsymbol{4}.$  Klicken Sie die Taste "Einstellungen" (oder "Settings").
- **5.** Navigieren Sie mit den Pfeiltasten zu "Alle Einstellungen" und bestätigen mit der "OK"- Taste.

 $\begin{pmatrix} 0 \\ 1 \end{pmatrix}$  $\mathcal{U}$  $(1) (2) (3)$  $(4) (5) (6)$  $\binom{8}{ }$  $\sqrt{9}$  $\textcircled{f}$ (ফ্ৰি)  $\bigodot$  $\bigcap$ **LG** 

- **6.** Navigieren Sie nun mit den Pfeiltasten zu "Sender" und bestätigen Sie mit der "OK"-Taste.
- 7. Im nächsten Schritt wählen Sie "Sender kopieren" aus.

8. Bestätigen Sie mit der "OK"-Taste.

- **9.** Wählen Sie nun "USB auf TV" aus und bestätigen Sie mit der "OK"-Taste.
- 10. Es erscheint eine Meldung "USB auf TV". Bestätigen Sie mit "Ja".

**11.** Die Senderliste wird aktualisiert.

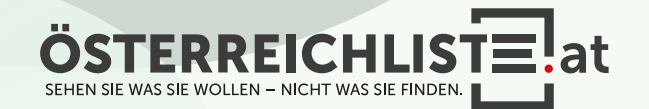

# LG WebOS 7 SENDERLISTE ERNEUERN ÜBER USB

- Entpacken Sie die heruntergeladene Datei **1.** von österreichliste.at und laden Sie die darin enthaltene Datei auf einen leeren USB-Stick.
- 2. Schalten Sie den Fernseher ein.
- Optional: Es öffnet sich das Media-Menü. Drücken Sie "Exit" auf der Fernbedienung, um das Media-Menü zu verlassen. **3.** Schließen Sie den USB-Stick an.
- $\boldsymbol{4}.$  Klicken Sie die Taste "Einstellungen" (oder "Settings").
- "Alle Einstellungen" und bestätigen mit der "OK"- Taste. **5.** Navigieren Sie mit den Pfeiltasten zu

 $\begin{pmatrix} 0 \\ 1 \end{pmatrix}$  $\mathcal{U}$  $(1) (2) (3)$  $(4)(5)(6)$  $\binom{8}{ }$  $\sqrt{9}$  $\textcircled{f}$ (ফ্লি)  $\bigodot$  $\bigcap$ **LG** 

- **6.** Navigieren Sie nun mit den Pfeiltasten zu "Sender" und bestätigen Sie mit der
- Im nächsten Schritt wählen Sie **7.** "Sender kopieren" aus.

8. Bestätigen Sie mit der "OK"-Taste.

- **9.** Wählen Sie nun "USB auf TV" aus und bestätigen Sie mit der "OK"-Taste.
- 10. Es erscheint eine Meldung "USB auf TV". Bestätigen Sie mit "Ja".

**11.** Die Senderliste wird aktualisiert.

12. Das Update ist nun fertig und Sie können den USB-Stick entfernen.

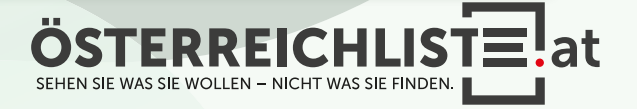

#### WAS BRAUCHE ICH FÜR DIE INSTALLATION?

- Ein leerer USB-Stick mit FAT 32 Formatierung (Speichergröße egal).
- Die Zip-Datei von www.österreichliste.at herunterladen und entpacken (extrahieren)
- Die Senderlisten-Datei auf einen USB-Stick kopieren.

#### ANLEITUNG FÜR DEN USB STICK FORMATIEREN (Windows 7 oder neuer):

- 1. Öffnen Sie den Datei-Explorer, und suchen Sie nach Ihrem USB-Stick.
- 2. Wählen Sie Ihren USB-Stick mit der rechten Maustaste aus und klicken Sie auf "Formatieren...".
- 3. Wählen Sie bei Dateisystem "FAT32" aus.
- 4. Um die Formatierung des USB-Sticks zu starten, klicken Sie auf "Starten".
- 5. Der USB-Stick wird nun formatiert. Sobald die Formatierung abge schlossen ist erscheint ein Hinweisfenster "Formatieren abgeschlossen".

#### ANLEITUNG ZUM ENTPACKEN (extrahieren, entzippen) VON DATEIEN:

#### Windows:

1. Öffnen Sie den Datei-Explorer, und suchen Sie nach der geladenen Zip-Datei von österreichliste.at. (Meist befindet sich die Datei im Download-Ordner)

- 2. Wählen Sie die Datei "\*.zip" aus.
- 3. Um die Datei zu entzippen, klicken Sie mit der rechten Maustaste darauf, wählen "alle extrahieren" aus und folgen dann den Anweisungen.
- 4. Ziehen Sie anschließend die extrahierte (entpackte) Datei auf einen leeren USB-Stick.

Falls Sie über kein Zip-Programm verfügen, steht Ihnen das kostenlose Zip-Programm von www.7-zip.de im Internet zur Verfügung.

#### Mac:

- 1. Wenn Sie die ZIP-Datei von österreichliste.at auf Ihrem Mac geladen haben, navigieren Sie im Finder zum Speicherort der Datei. (Meist befindet sich die Datei im Download-Ordner)
- 2. Klicken Sie die ZIP-Datei doppelt mit der Linken Maus Taste an.
- 3. Die ZIP-Datei wird dadurch entpackt und der Inhalt gleich in einen neu erstellten Ordner gepackt.
- 4. Ziehen Sie anschließend die extrahierte (entpackte) Datei auf einen leeren USB-Stick.

Alle Rechte vorbehalten, Copyright © <u>österreichliste.at</u> / Verein zur Förderung von TV-Senderlisten mit Österreichbezug. Änderungen, Irrtümer und Druckfehler vorbehalten.

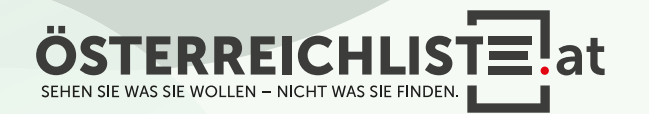